# TREASURY MANAGEMENT QUICK REFERENCE GUIDE

## **ONLINE DOMESTIC WIRES**

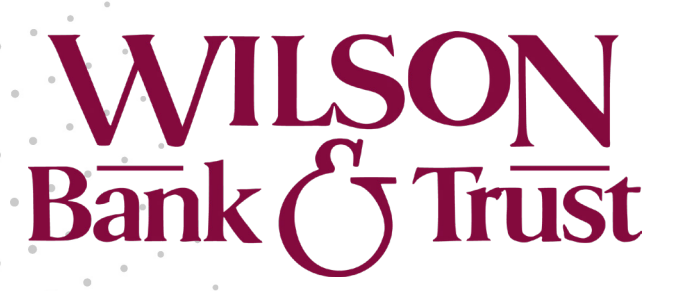

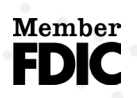

Jack Henry Banking™ Release 2022

## **Wire**

Within **Payments** > **Wire**, you can create recurring, future-dated, and one-time domestic and/or international wires. You can also create domestic and/or international beneficiaries, view wire activity, search wires, download or print a PDF or .csv file for a payment in detail or summary view, and approve or reject wires.

## **Create USD Wire**

Use the *Create USD Wire* view to create domestic, international, or multiple USD wires.

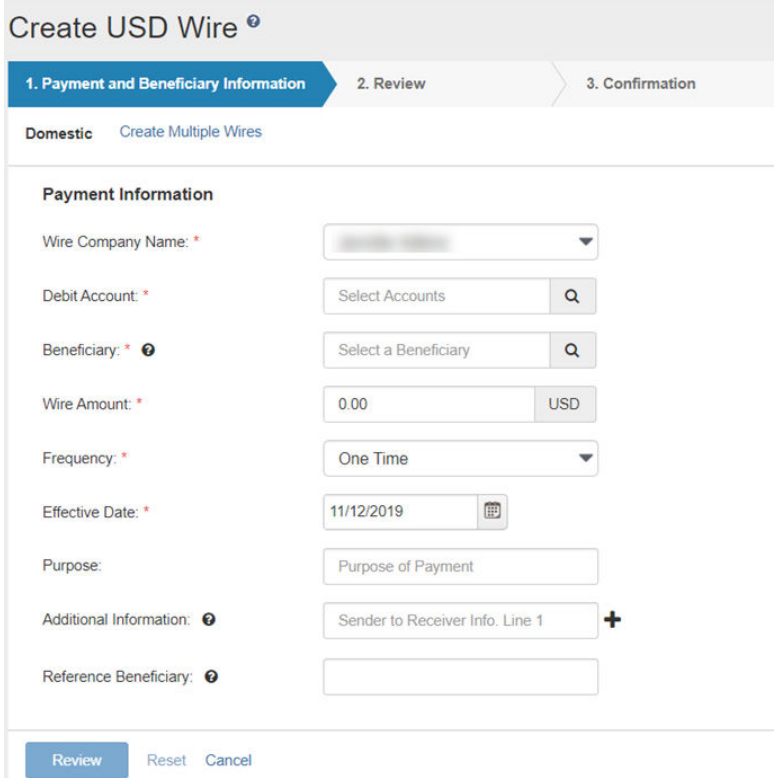

## **Creating a USD Domestic Wire**

Domestic wires can be sent to individuals or companies banking within the United States.

- 1. Go to **Payments** > **Wire** > **Create USD Wire**.
- 2. On the *Payment and Beneficiary Information* tab, select *Domestic*.
- 3. Complete the fields.

## **TIP**

Select **Reset** for the fields to return to their default settings.

## **Wire Company**

Select the wire company that is used to originate the wire.

## **Deig** Account

Start typing the account number in this field, and the matching entry auto-completes. Select

**Search** to select which account to debit.

## **Beneficiary**

Type the beneficiary's name or select the search icon from your list of beneficiaries.

## **NOTE**

If your beneficiary is not available, you can select **Enter Beneficiary**. The *Beneficiary Information* section opens for you to add the beneficiary before continuing with your wire creation. The entered beneficiary does not appear in the *Wire Beneficiary* view for future use.

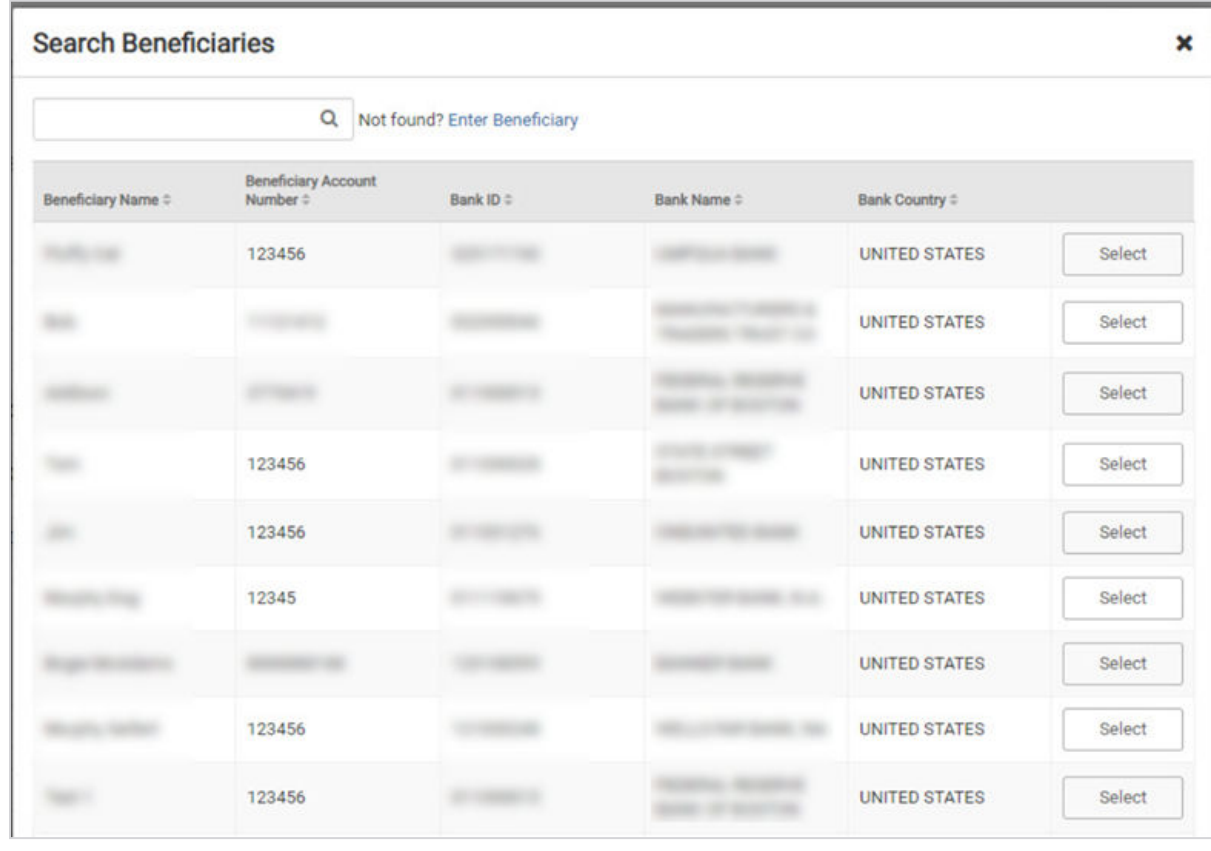

## **Wire Amount**

The amount of the wire transaction.

## **Frequency**

Select the frequency.

- *One Time*
- *Weekly*
- *Every Two Weeks*
- *Twice a Month*
- *Monthly*
- *Quarterly*
- *Every Six Months*
- *Yearly*

Depending on your selection, you may be prompted to enter wire data in the following field options:

- **Effective Date**
- **Repeat On Days**
- **Repeat On**
- **Start On**
- **End On**

## **Effective Date**

The effective date the wire transaction occurs.

## **Purpose**

Enter a short description of the wire.

## **Additional Information**

Enter a specific memo that the beneficiary can view when they receive the wire. Select  $\bigstar$ Add to add another additional information line, or select **Delete** to remove an additional information line.

## 4. Select **Review**.

You proceed to the *Review* tab.

5. Review the information entered to ensure that it is accurate.

## 6. Select **Confirm**.

You proceed to the *Confirmation* tab, confirming that you have created a domestic wire.

## **NOTE**

From this screen, you can select **Create Another Wire**, **Save as Template**, or **View Wire Activity**.

## **TIP**

To save the beneficiary and bank details to reuse later, select **Save as Template**. Enter a unique **Template Name** and select **Create Template**. Templates may be subject to approval.

## **Creating a USD International Wire**

USD international wires can be sent to individuals or companies that use a domestic intermediary for a foreign bank.

## 1. Go to **Payments** > **Wire** > **Create USD Wire**.

- 2. On the *Payment and Beneficiary Information* tab, select *International*.
- 3. Complete the fields.

## **TIP**

Select **Reset** for the fields to return to their default settings.

## **Wire Company**

Select the wire company that is used to originate the wire.

## **Debit Account**

Start typing the account number in this field, and the matching entry auto-completes. Select

**Q** Search to select which account to debit.

## **Beneficiary**

Type the beneficiary's name or select the search icon from your list of beneficiaries.

## **NOTE**

If your beneficiary is not available, you can select **Enter Beneficiary**. The *Beneficiary Information* section opens for you to add the beneficiary before continuing with your wire creation. The entered beneficiary does not appear in the *Wire Beneficiary* view for future use.

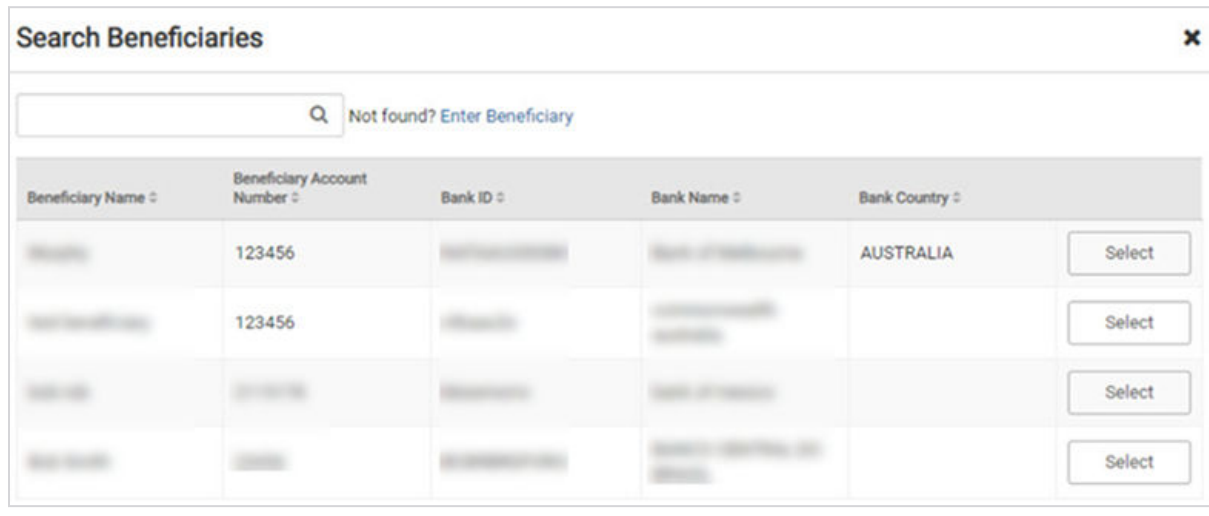

## **Wire Amount**

The amount of the wire transaction.

## **Effective Date**

The effective date the wire transaction occurs.

## **Purpose**

Enter a short description of the wire.

## **Additional Information**

Enter a specific memo that the beneficiary can view when they receive the wire. Select  $\blacktriangleright$ Add to add another additional information line, or select **Delete** to remove an additional information line.

#### 4. Select **Review**.

You proceed to the *Review* tab.

- 5. Review the information entered to ensure that it is accurate.
- 6. Select **Confirm**.

You proceed to the *Confirmation* tab, confirming that you have created an international wire.

#### **NOTE**

From this screen, you can select **Create Another Wire**, **Save as Template**, or **View Wire Activity**.

#### **TIP**

To save the beneficiary and bank details to reuse later, select **Save as Template**. Enter a unique **Template Name** and select **Create Template**. Templates may be subject to approval.

#### **Creating Multiple USD Wires**

- 1. Go to **Payments** > **Wire** > **Create USD Wire**.
- 2. On the *Payment and Beneficiary Information* tab, select *Create Multiple Wires*. You are transferred to the *Wire Beneficiaries* page.

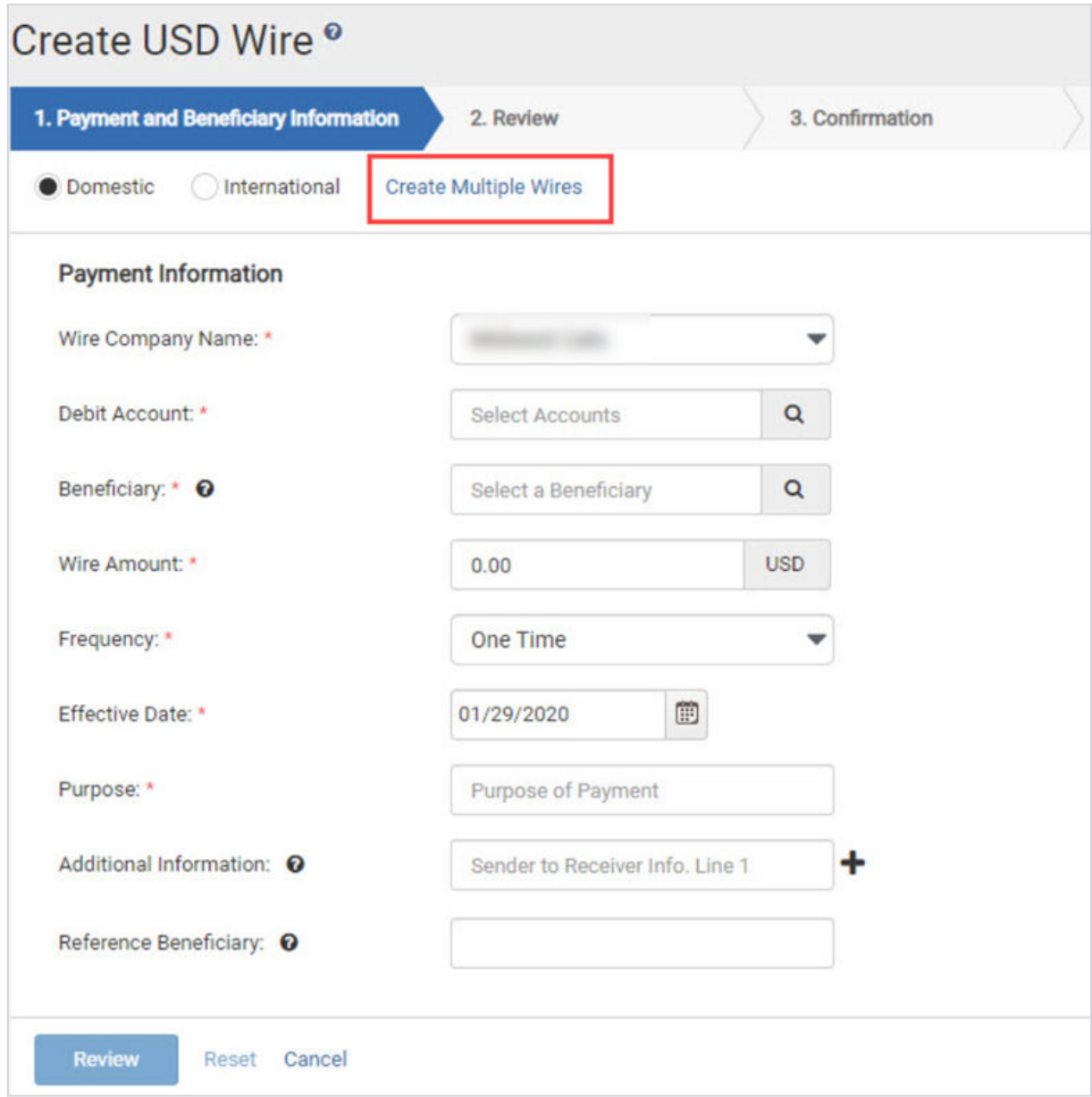

3. Select one or more check boxes beside the appropriate **Beneficiary Name**.

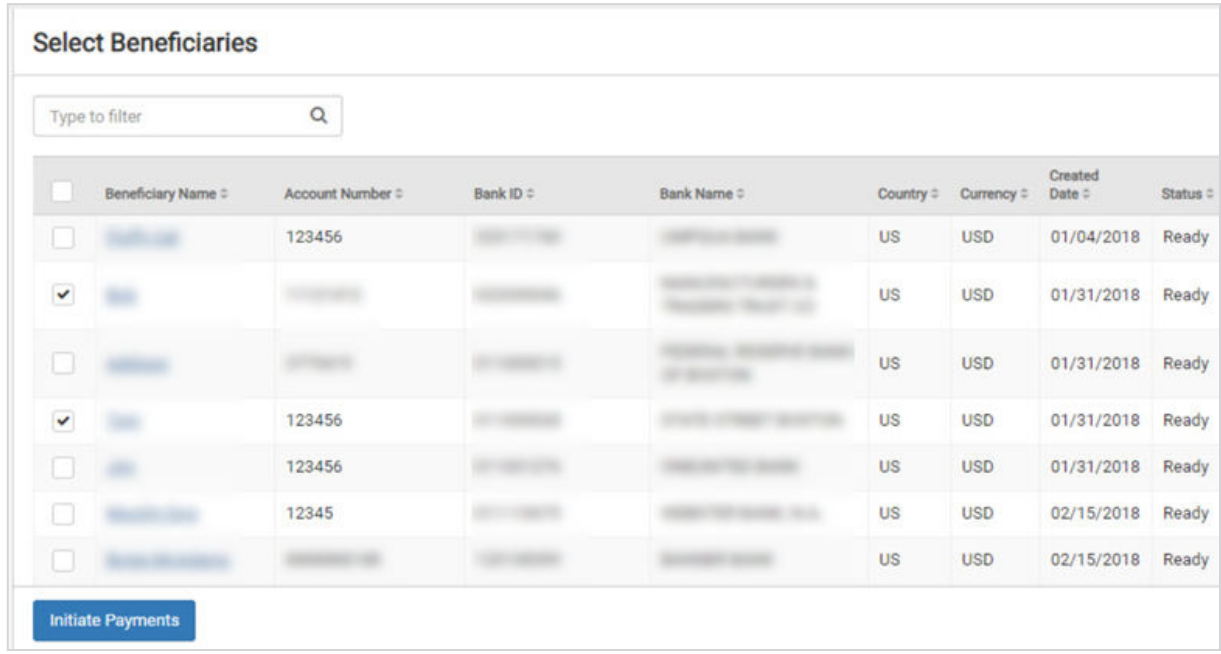

## 4. Select **Initiate Payments**.

The *Create Multiple Wires* page appears.

5. Complete the required fields for each **Beneficiary Name** selected.

The fields available depend on if the wire is domestic or international.

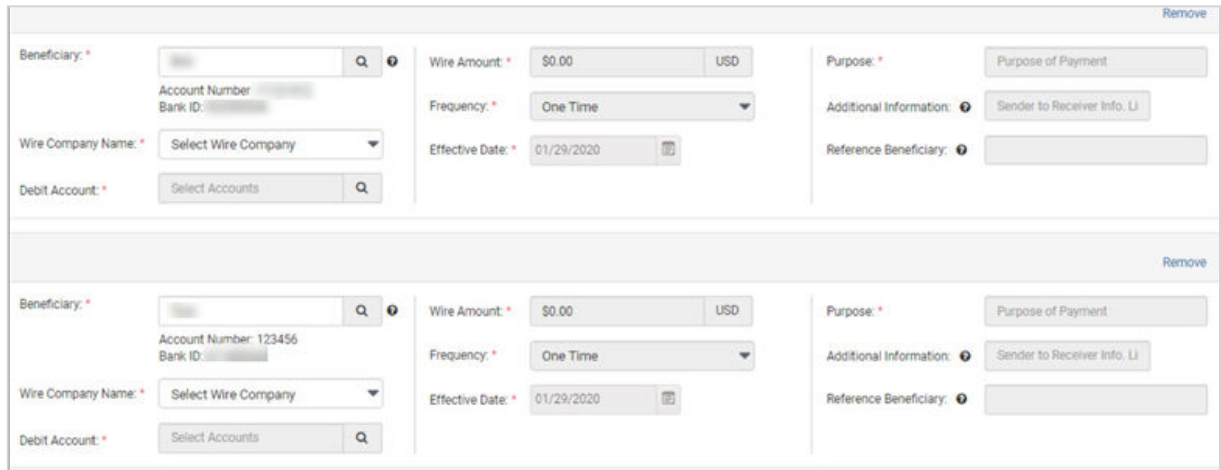

## **Beneficiary**

Type the beneficiary's name or select the search icon from your list of beneficiaries.

## **Wire Company**

Select the wire company that is used to originate the wire.

## **Debit Account**

Start typing the account number in this field, and the matching entry auto-completes. Select

**Q** Search to select which account to debit.

## **Wire Amount**

The amount of the wire transaction.

## **Frequency**

Select one of the following options:

- *One Time*
- *Weekly*
- *Every Two Weeks*
- *Twice a Month*
- *Monthly*
- *Quarterly*
- *Every Six Months*
- *Yearly*

## **Effective Date**

The effective date the wire transaction occurs.

## **Purpose**

Enter a short description of the wire.

## **Additional Information**

Enter a specific memo that the beneficiary can view when they receive the wire. Select  $\blacktriangleright$ 

Add to add another additional information line, or select **D** Delete to remove an additional information line.

## 6. Select **Review**.

You proceed to the *Review* tab.

7. Review the information entered to ensure that it is accurate.

## 8. Select **Confirm**.

You proceed to the *Confirmation* tab, confirming that you have created multiple wires.

## **Create USD Wire from Template**

Use the *Create USD Wire from Template* view to work with wire templates. **Creating USD Wires from Templates**

1. Go to **Payments** > **Wire** > **Create USD Wire from Template**.

The list of wire templates appears.

2. Select the check box next to the wire templates to initiate.

**NOTE**

You cannot select a check box for templates not in a *Ready* status.

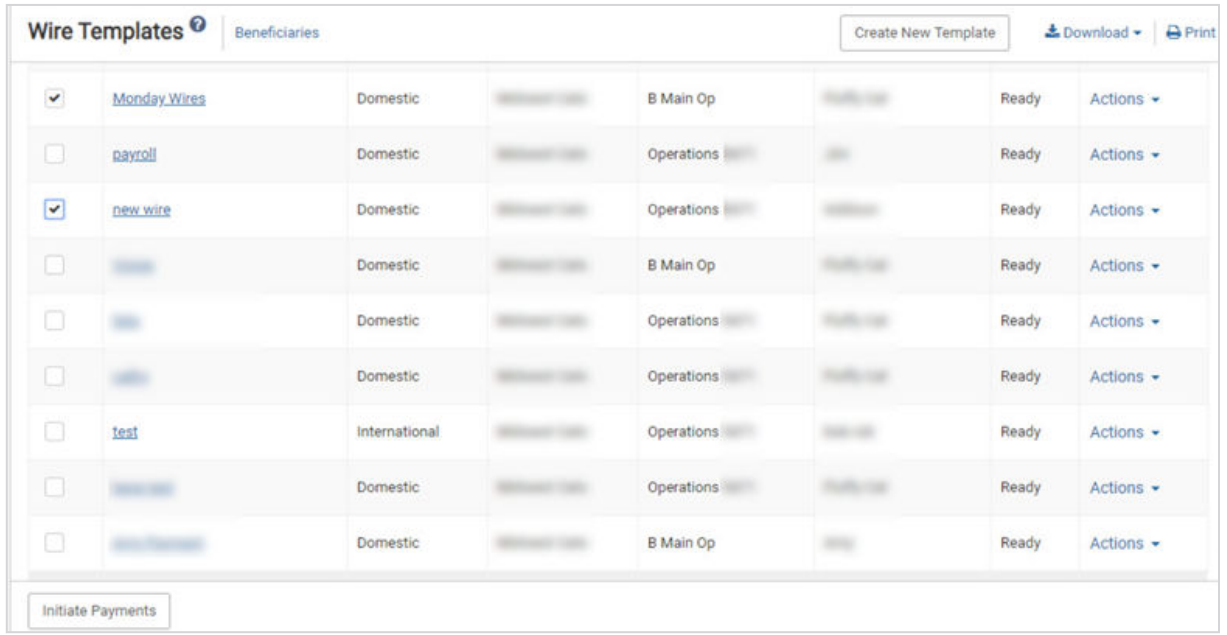

## 3. Select **Initiate Payments**.

The *Create Multiple Wires from Templates* page appears.

4. Complete the required fields for each template selected.

The fields available depend on if the wire is domestic or international.

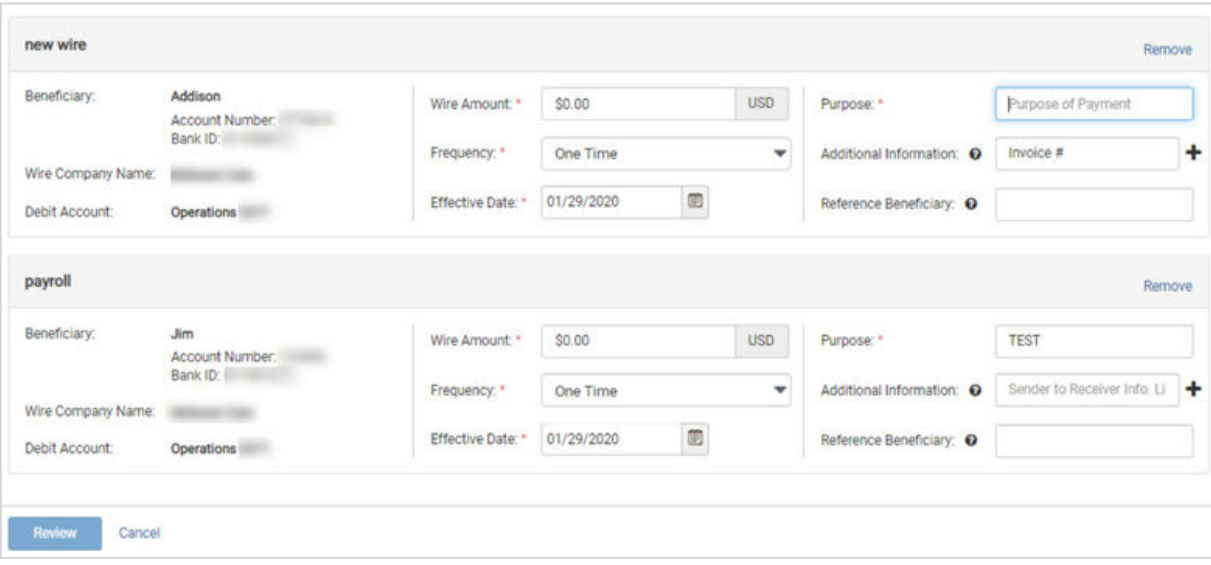

## **Wire Amount**

The amount of the wire transaction.

## **Frequency**

Select one of the following options:

- *One Time*
- *Weekly*
- *Every Two Weeks*
- *Twice a Month*
- *Monthly*
- *Quarterly*
- *Every Six Months*
- *Yearly*

## **Effective Date**

The effective date the wire transaction occurs.

## 5. Select **Review**.

You proceed to the *Review* tab.

- 6. Review the information entered to ensure that it is accurate.
- 7. Select **Confirm**.

You proceed to the *Confirmation* tab, confirming that you have created multiple wires.

## **Upload Wires**

Users can upload wire files to import their data into Treasury Management.

Uploading wire files eliminates the need to input individual wires when volume is a concern. Users can review, edit, and confirm wire file contents before submitting them.

## **Uploading Wire Files**

Uploading wire files eliminates the need to input individual wires when volume is a concern. Users can review, edit, and confirm wire file contents before submitting them.

## 1. Go to **Payments** > **Wire** > **Upload Wires**.

2. Select the wire file to upload.

After the file uploads, an overview of each wire in the file appears, including the file name and summary details.

3. Select **Details** to view details for a selected wire.

Users can edit payment information while viewing the details.

- 4. If necessary, deselect any wires to exclude them from processing.
- 5. Select **Review**.
- 6. Verify that all information appears as expected.

You can view payment details by selecting **Details** if needed, and select the **Back** option to return and edit any incorrect wire details.

7. When all details appear accurate, select **Confirm**.

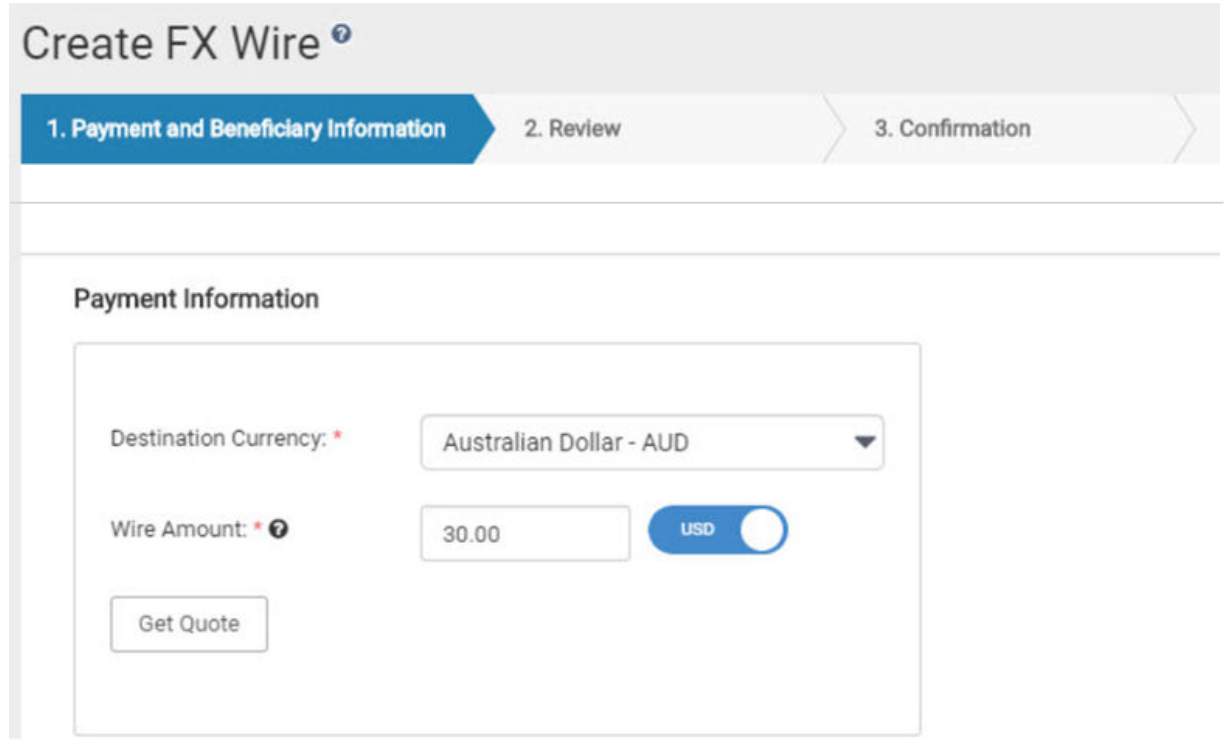

## **TIP**

Select **Get New Quote** to change quote options.

## Payment Information

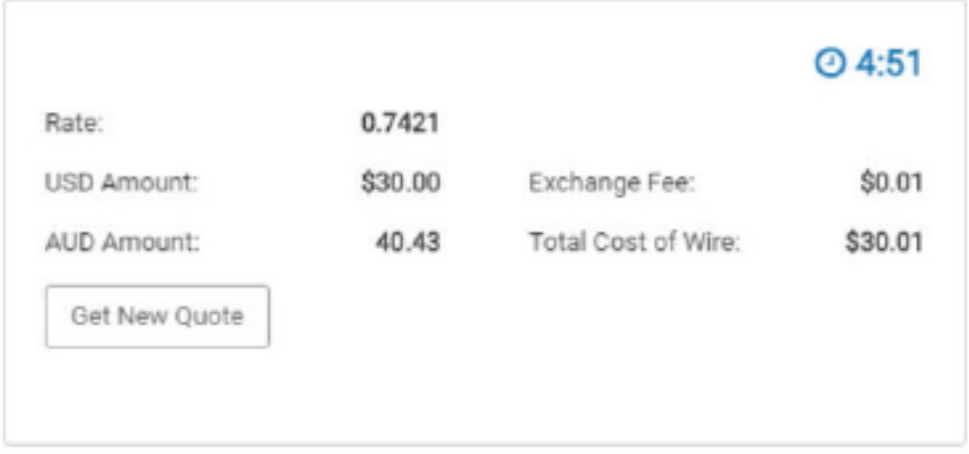

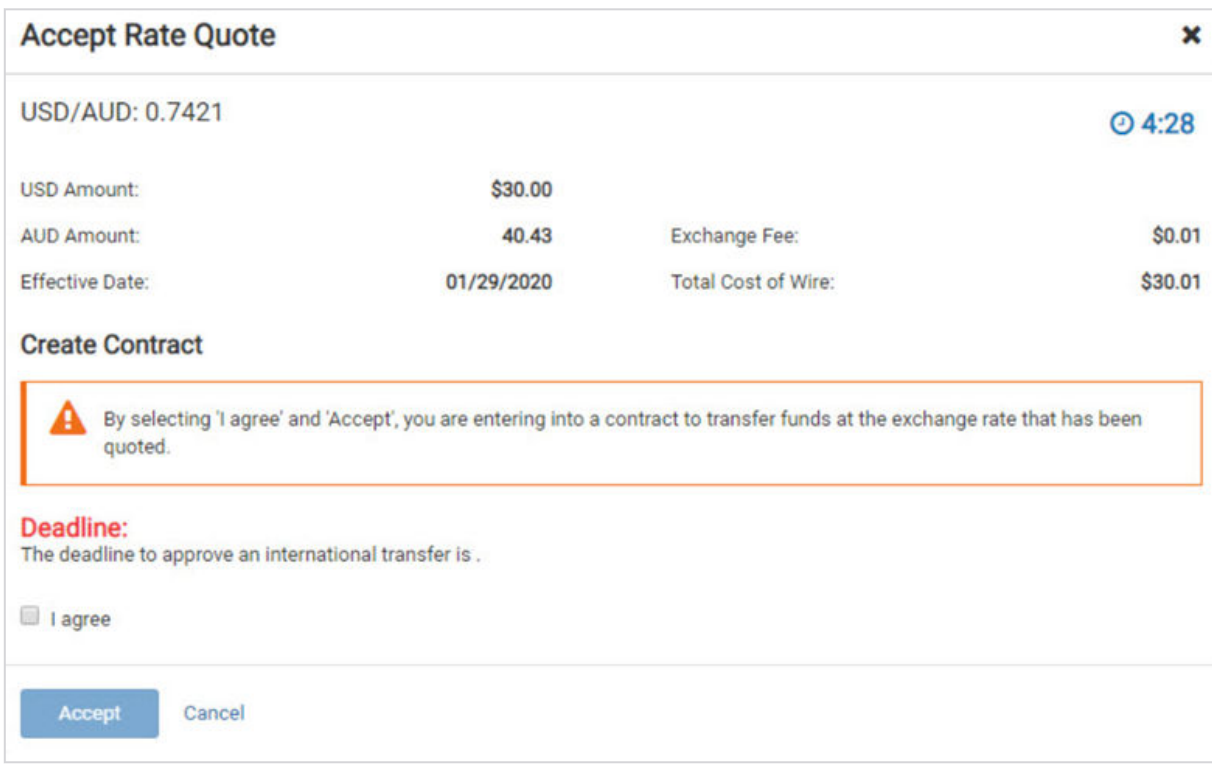

## **Wire Activity**

Use the *Wire Activity* view to work with wires.

Three icons appear throughout the *Wire Activity* view.

- When this icon appears beside a wire, it means that there is an information message available for this wire transaction.
- 

When this icon appears beside a wire, it means that the wire transaction has been changed.

A When this icon appears beside a wire, it means that the wire transaction has an error. Select the Transaction ID, and the Wire Detail window appears and displays both wire payment and beneficiary information.

## **Searching for a Wire Payment**

#### 1. Go to **Payments** > **Wire** > **Wire Activity**.

2. In the *Search Wire Payment* panel on the left, complete the fields, as necessary.

#### **Wire Company Name**

Select the wire company or companies to search for from this drop-down list.

#### **Wire Type**

Select *Both*, *Domestic*, or *International* to specify the wire search type.

## **NOTE**

The **International** option may not appear depending on your bank's settings.

#### **Status**

Select any combination of the following options:

- *Select All*
- *Pending Approval*
- *Approval Rejected*
- *Ready for Quote*
- *Transmitted*
- *Cancelled*
- *Posted*
- *Failed*
- *Expired*
- *Scheduled*

All options are selected by default. You can select one or multiple options.

## **Debit Account**

Select the affected debited wire accounts.

## **Beneficiary Name**

Enter the beneficiary's full name.

## **Transaction ID**

The transaction ID that generated when the wire was submitted.

## **OMAD**

Stands for Output Messaging Accountability Data. This entry represents a combination of a date, destination identifier, and sequence number assigned to a FedWire message when it is processed by the Federal Reserve Bank Funds Transfer application.

## **Currency**

Select a currency from the drop-down list that the financial institution supports.

## **Wire Amount**

Select *Specific Amount* or *Amount Range* from this drop-down list, and then enter the wire amount, if applicable.

## **Effective Date**

Enter the wire's *Specific Date* or *Date Range*, if applicable, and then enter the date using the  $\Box$  calendar feature.

## **Created Date**

Select either *Date Range* or *Specific Date* from the drop-down list, and then enter the date using the  $\Box$  calendar feature.

## 3. Select **Search**.

**TIP**

Select **Reset** for the fields to return to their default settings.

## **Editing a Wire**

## **NOTE**

You can only edit USD (domestic and international) wires. You cannot edit foreign currency wires.

- 1. Go to **Payments** > **Wire** > **Wire Activity**.
- 2. Select the **Transaction ID**.
- 3. Select **Edit**.

You can only edit if the wire transaction has a status of:

- *Approval Rejected*
- *Failed*
- *Scheduled*
- 4. Edit the fields, as necessary.
- 5. Select **Review**.
- 6. Select **Confirm**.

## **Approving or Rejecting a Wire**

- 1. Go to **Payments** > **Wire** > **Wire Activity**.
- 2. Select the check box beside the **Transaction ID**.
- 3. Select **Approve** or **Reject**.

The *Approve this Wire* or *Reject this Wire* dialog box appears.

4. Enter a comment in the field, and then select **Approve** or **Reject**. A confirmation message appears.

## **Canceling a Wire Transfer**

You can only cancel USD (domestic and international) wires. You cannot cancel foreign currency wires.

- 1. Go to **Payments** > **Wire** > **Wire Activity**.
- 2. Select **Cancel Wire**.

The *Cancel Wire* dialog box appears.

3. Enter **Comments** about the cancellation, and then select **Cancel Wire**.

## **Wire File Activity**

The *Wire File Activity* view allows users to work with wire files.

The *Wire File Activity* screen shows a list of wire files that users have uploaded. Users can access this information via the navigation menu by selecting **Payments** > **Wire** > **Wire File Activity**.

Users can view the following information for uploaded wires:

- **File Name**
- **File Size**
- **Uploaded By**
- **Total Amount**
- **Total Wires**
- Wire statuses, including *Approved / Submitted*, *Pending*, *Rejected*, and *Expired*.

Users can select to **Review** one or more wires to view only activity associated with the selected items.

Users are also able to **Search Wire File Activity** based on the following factors:

- **File Name**
- **Updated By**
- **Upload Date**
- **Total Amount**

## **Recurring Wires**

Use the *Recurring Wires* view to work with recurring wires.

Only wires that were created with a recurring **Frequency** appear on this list.

Select the **Transaction ID**, and then the *Recurring Wire Detail* screen appears and displays both wire payment and beneficiary information.

## **Searching for a Recurring Wire**

## 1. Go to **Payments** > **Wire** > **Recurring Wires**.

2. In the *Search Recurring Wire* panel, complete the fields, as necessary.

## **Status**

Select any combination of the following options:

- *Select All*
- *Pending Approval*
- *Approval Rejected*
- *Cancelled*
- *Scheduled*
- *Completed*
- *Failed*

All options are selected by default. You can select one or multiple options.

## **Debit Account**

Select the affected debited wire accounts.

## **Beneficiary Name**

Enter the beneficiary's full name.

## **Transaction ID**

The transaction ID that generated when the wire was submitted.

## **Frequency**

Select any combination of the following options:

- *Weekly*
- *Every Two Weeks*
- *Twice a Month*
- *Monthly*
- *Quarterly*
- *Every Six Months*
- *Yearly*

All are selected by default.

## **Wire Amount**

Select *Specific Amount* or *Amount Range* from this drop-down list, and then enter the wire amount, if applicable.

## **Next Payment Date**

Select either *Date Range* or *Specific Date* from the drop-down list, and then enter the date using the **calendar feature. Select Specific Date** to search for when a scheduled wire is going to be transmitted next on a specific date. Select *Date Range* to search for when a scheduled wire is going to be transmitted next within a date range.

## **Created Date**

Select either *Date Range* or *Specific Date* from the drop-down list, and then enter the date using the  $\blacksquare$  calendar feature.

## 3. Select **Search**.

## **TIP**

Select **Reset** for the fields to return to their default settings.

## **Editing a Recurring Wire**

- 1. Go to **Payments** > **Wire** > **Recurring Wires**.
- 2. Select the **Transaction ID**.
- 3. Select **Edit**.

## **NOTE**

You cannot edit a recurring wire in a *Pending Approval* status.

- 4. Edit the fields as necessary.
- 5. Select **Review**.
- 6. Select **Confirm**.

## **Canceling a Recurring Wire Series**

- 1. Go to **Payments** > **Wire** > **Recurring Wires**.
- 2. Select **Cancel Series** beside the recurring wire. The *Cancel Wire* dialog box appears.
- 3. Enter **Comments** about the cancellation, and then select **Cancel Wire**.

## **Wire Templates**

Use the *Wire Templates* view to work with wire templates.

You can select check boxes for certain templates or select all that are ready. Use the **Actions** drop-down menu to *Initiate*, *View*, *Edit*, or *Delete* a wire template. Select the **Template Name** link to view, edit, or delete its details.

You can sort the information in ascending or descending order by selecting individual column headers. Select templates with a **Ready** status to initiate a payment.

From this view, you can also work with templates to perform the following options, based on status:

● View templates

- Initiate templates
- Delete templates
- Edit templates
- Search templates
- Create templates

## **Creating a Wire Template**

- 1. Go to **Payments** > **Wire** > **Wire Templates**.
- 2. Select **Create New Template**.
- 3. Select whether the wire template is *Domestic* or *International*.

## **NOTE**

The **International** option may not appear depending on your institution's settings.

4. Complete the following fields on the *Payment and Beneficiary Information* tab.

## **Template Name**

Enter the name of the template.

## **Wire Company**

Select the wire company that is used to originate the wire.

## **Debit Account**

Select the affected debited wire accounts.

## **Beneficiary**

Type the beneficiary's name or select the search icon from your list of beneficiaries.

## **Purpose**

Enter a short description of the wire.

## **Additional Information**

Enter a specific memo that the beneficiary can view when they receive the wire. Select  $\bigstar$ Add to add another additional information line, or select **Delete** to remove an additional information line.

## 5. Select **Review**.

You proceed to the *Review* tab.

6. Review the information entered to ensure that it is accurate.

## 7. Select **Confirm**.

You proceed to the *Confirmation* tab, confirming that the wire template is ready.

**NOTE**

From this screen, you can **Create Another Wire Template** or **View Wire Templates**.

## **Searching for a Wire Template**

1. Go to **Payments** > **Wire** > **Wire Templates**.

2. Complete the fields in the *Search Templates* panel.

## **TIP**

Select **Reset** for the fields to return to their default settings.

## **Template Name**

Enter the name of the template.

## **Wire Company**

Select the wire company that is used to originate the wire.

## **Wire Type**

Select *Both*, *Domestic*, or *International* to specify the wire search type.

## **NOTE**

The **International** option may not appear depending on your bank's settings.

## **Status**

Select *All* (default), *Pending Approval*, *Approval Rejected*, or *Ready* to narrow the search results.

## **Debit Account**

Select the affected debited wire accounts.

## **Beneficiary Name**

Enter the beneficiary's full name.

## **Created Date**

Select either *Date Range* or *Specific Date* from the drop-down list, and then enter the date using the  $\Box$  calendar feature.

## 3. Select **Search**.

The *Wire Templates* view allows you to view and work with templates that are in the following statuses: *Pending Approval*, *Approval Rejected*, or *Ready*.

## **Wire Beneficiaries**

Use the *Wire Beneficiaries* view to work with beneficiaries.

You can work with beneficiaries that are in *Pending Approval*, *Approval Rejected*, or *Approved* status. The ability to edit or delete a beneficiary is limited if the beneficiary is linked to a wire template.

## **Beneficiary Name**

Select to see the *Beneficiary Detail* window. From this window, depending on the status of the beneficiary, you can edit the details, and approve or reject this person as a beneficiary.

## **Actions Drop-Down Menu**

The following options are available from the **Actions** drop-down menu:

- *View*
- *Initiate*
- *Delete*

## **Initiating Wire Payments**

You can only initiate USD (domestic and international) wires using these steps.

- 1. Go to **Payments** > **Wire** > **Wire Beneficiaries**.
- 2. Select one or more check boxes beside the appropriate **Beneficiary Name**.
- 3. Select **Initiate Payments**.

The *Wire Details* page appears.

4. Complete the required fields for each **Beneficiary Name** selected.

## **Beneficiary**

Type the beneficiary's name or select the search icon from your list of beneficiaries.

## **Wire Company**

Select the wire company that is used to originate the wire.

## **Debit Account**

Start typing the account number in this field, and the matching entry auto-completes. Select

**Q** Search to select which account to debit.

## **Wire Amount**

The amount of the wire transaction.

## **Frequency**

Select one of the following options:

- *One Time*
- *Weekly*
- *Every Two Weeks*
- *Twice a Month*
- *Monthly*
- *Quarterly*
- *Every Six Months*
- *Yearly*

## **Effective Date**

The effective date the wire transaction occurs.

## **Purpose**

Enter a short description of the wire.

## **Additional Information**

Enter a specific memo that the beneficiary can view when they receive the wire. Select  $\blacktriangleright$ Add to add another additional information line, or select **Delete** to remove an additional information line.

#### 5. Select **Review**.

You proceed to the *Review* tab.

- 6. Review the information entered to ensure that it is accurate.
- 7. Select **Confirm**.

You proceed to the *Confirmation* tab, confirming that you have created multiple wires.

#### **Searching Beneficiaries**

#### 1. Go to **Payments** > **Wire** > **Wire Beneficiaries**.

2. In the *Search Beneficiaries* panel on the left, complete the fields as necessary.

## **Type**

Select *Both*, *Domestic*, or *International* to specify the beneficiary search type.

## **Status**

Select *All* (default), *Pending Approval*, *Rejected*, or *Ready* to narrow the search results based on the beneficiary's status.

#### **Name**

Enter the beneficiary's full name.

#### **Account Number**

The account number tied to the beneficiary.

## **Bank ID**

Enter the beneficiary's bank ID.

## **Bank Name**

Enter the beneficiary's bank name.

## **Country**

Select the country in which the beneficiary lives from the drop-down list.

## **Created Date**

Select either *Date Range* or *Specific Date* from the drop-down list, and then enter the date using the  $\Box$  calendar feature.

## 3. Select **Search**.

#### **TIP**

Select **Reset** for the fields to return to their default settings.

#### **Editing a Beneficiary**

1. Go to **Payments** > **Wire** > **Wire Beneficiaries**.

## 2. Select the **Beneficiary Name**.

A *Beneficiary Detail* window appears.

- 3. Select **Edit**.
- 4. Edit the fields, as necessary.
- 5. Select **Review**. *Success! This Beneficiary is ready for use* appears.

## **Approving or Rejecting a Beneficiary**

- 1. Go to **Payments** > **Wire** > **Wire Beneficiaries**.
- 2. Select the check box next to the **Beneficiary Name**.
- 3. Select **Approve** or **Reject**.

The *Comments For Status Change* dialog box appears.

4. Enter a comment in the field, if necessary, and then select **Approve** or **Reject**.

You can also approve or reject a beneficiary while editing a beneficiary on the *Beneficiary Detail* window. From this window:

#### 1. Select **Approve** or **Reject**.

The *Comments For Status Change* dialog box appears.

2. Enter a comment in the field, if necessary, and then select **Approve** or **Reject**.

## **Deleting a Beneficiary**

- 1. Go to **Payments** > **Wire** > **Wire Beneficiaries**.
- 2. Select **Delete Beneficiary**.

The *Confirm Deletion* dialog box appears.

3. Enter a comment in the field, and then select **Delete Beneficiary**. This beneficiary is removed and no longer exists in the system.

## **Creating a Domestic Beneficiary**

Domestic beneficiaries can receive single, future-dated, or recurring domestic wires.

- 1. Go to **Payments** > **Wire** > **Wire Beneficiaries**.
- 2. Select **Create New Beneficiary**.

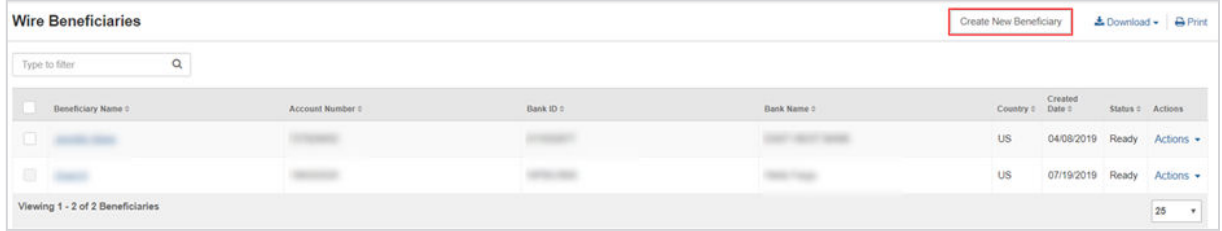

3. On the *Beneficiary Information* tab, select *Domestic*.

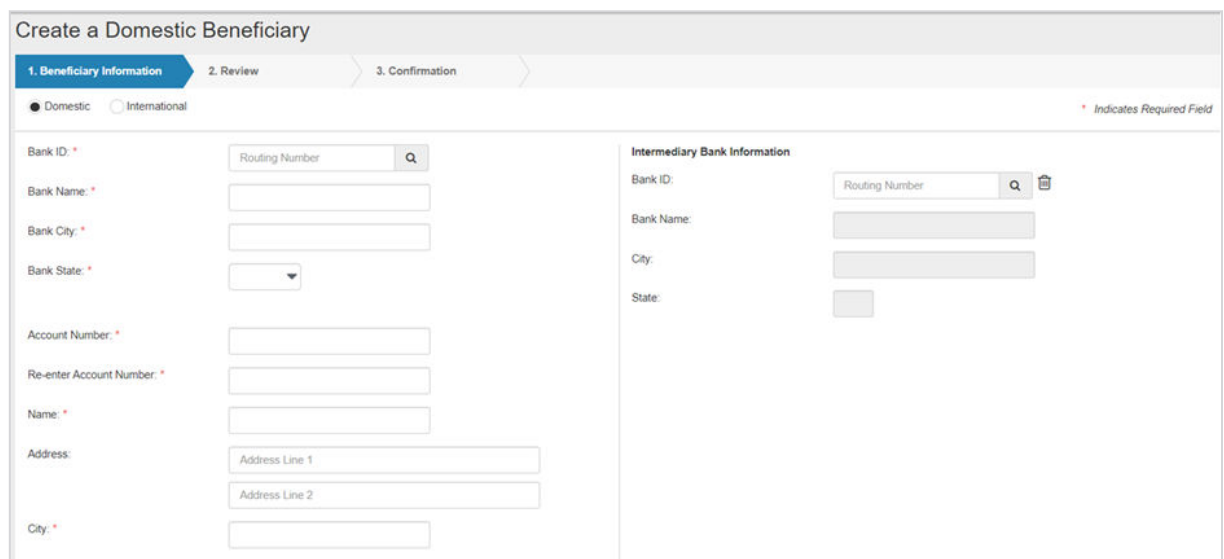

#### 4. Complete the fields.

## **TIP**

Select **Reset** for the fields to return to their default settings.

#### **Bank ID**

Enter the beneficiary's bank ID.

## **Bank Name**

Enter the beneficiary's bank name.

## **Bank City**

Enter the city where the bank that the beneficiary uses is located.

## **Bank State**

Enter the state where the bank that the beneficiary uses is located.

## **Account Number**

Enter the beneficiary's account number that receives the wire credit.

## **Re-enter Account Number**

Re-enter the beneficiary's account number that receives the wire credit.

## **Name**

Enter the beneficiary's full name.

#### **Address**

Enter the beneficiary's receiving location's address.

## **City**

Enter the city where the bank that the beneficiary uses is located.

**State**

Enter the state where the bank that the beneficiary uses is located.

#### **ZIP Code**

Enter the ZIP code of the bank that the beneficiary uses.

#### **Notes**

Enter any additional information about this beneficiary.

5. Select **Review**.

You proceed to the *Review* tab.

- 6. Review the information entered to ensure that it is accurate.
- 7. Select **Confirm**.

You proceed to the *Confirmation* tab, confirming that you have successfully created a domestic beneficiary. Depending on your settings, you may not be able to send a domestic wire to this beneficiary until they are in an *Approved* status.

#### **NOTE**

From this screen, you can select **Send a Wire to this Beneficiary**, **Create Another Beneficiary**, or **Wire Beneficiaries**.

#### **Creating an International Beneficiary**

International beneficiaries can receive immediate domestic intermediary or foreign bank wires.

1. Go to **Payments** > **Wire** > **Wire Beneficiaries**.

2. Select **Create New Beneficiary**.

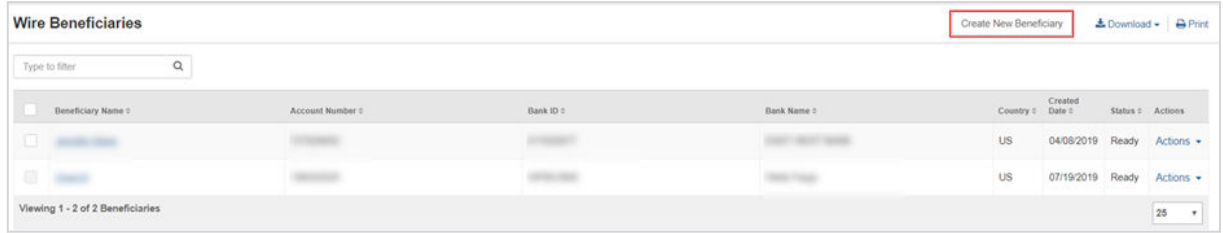

3. On the *Beneficiary Information* tab, select *International*.

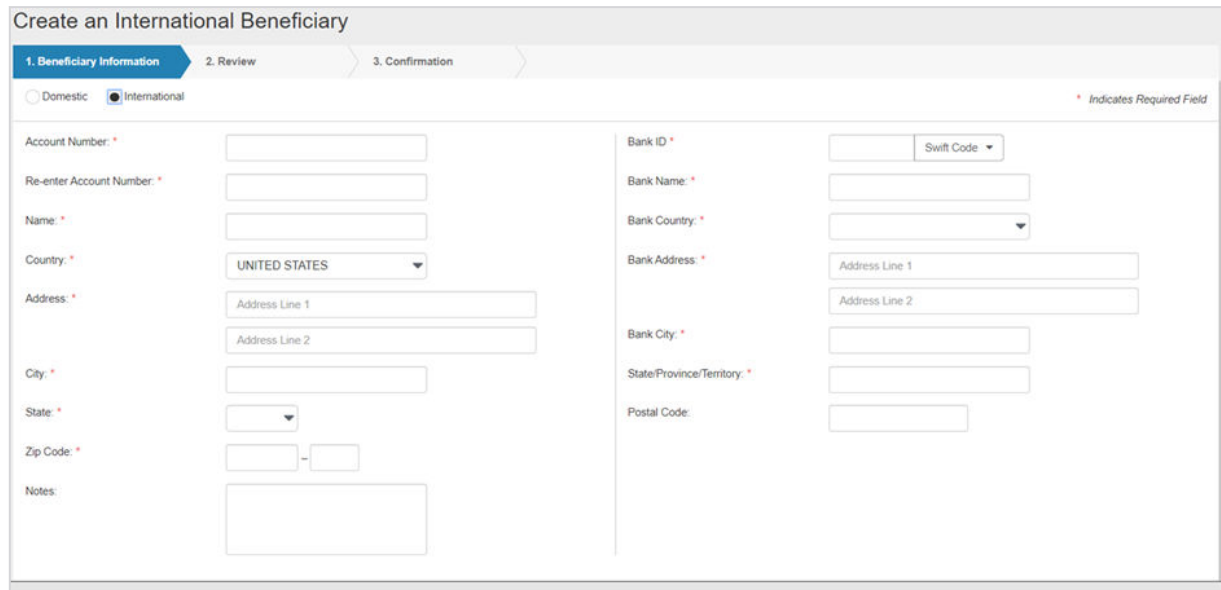

4. Select *USD* or *Foreign* for the **Currency Type** field.

## **NOTE**

This option may not appear depending on your institution's settings.

#### 5. Complete the fields.

#### **TIP**

Select **Reset** for the fields to return to their default settings.

#### **Account Number**

Enter the beneficiary's account number that receives the wire credit.

## **Re-enter Account Number**

Re-enter the beneficiary's account number that receives the wire credit.

## **Name**

Enter the beneficiary's full name.

## **Country**

Enter the beneficiary's country.

## **Address**

Enter the beneficiary's receiving location's address.

## **City**

Enter the beneficiary's city.

#### **State/Province/Territory**

Enter the beneficiary's state, province, or territory information.

## **Postal Code**

Enter the beneficiary's ZIP code.

## **Notes**

Enter any additional information about this beneficiary.

## **Bank ID**

Enter the beneficiary's bank ID. Select the drop-down menu to choose the applicable field of *Swift Code*, *IBAN Number*, or *Sort Code*.

## **Bank Name**

Enter the name of the bank that the beneficiary uses.

## **Country**

Enter the country where the bank that the beneficiary uses is located.

## **Bank Address**

Enter the bank's address that the beneficiary uses.

## **City**

Enter the city where the bank that the beneficiary uses is located.

## **State/Province/Territory**

Enter the state, province, or territory where the bank that the beneficiary uses is located.

## **Postal Code**

Enter the ZIP code of the bank that the beneficiary uses.

6. Select a situation and complete the corresponding steps.

Your choice depends on your financial institution's requirements.

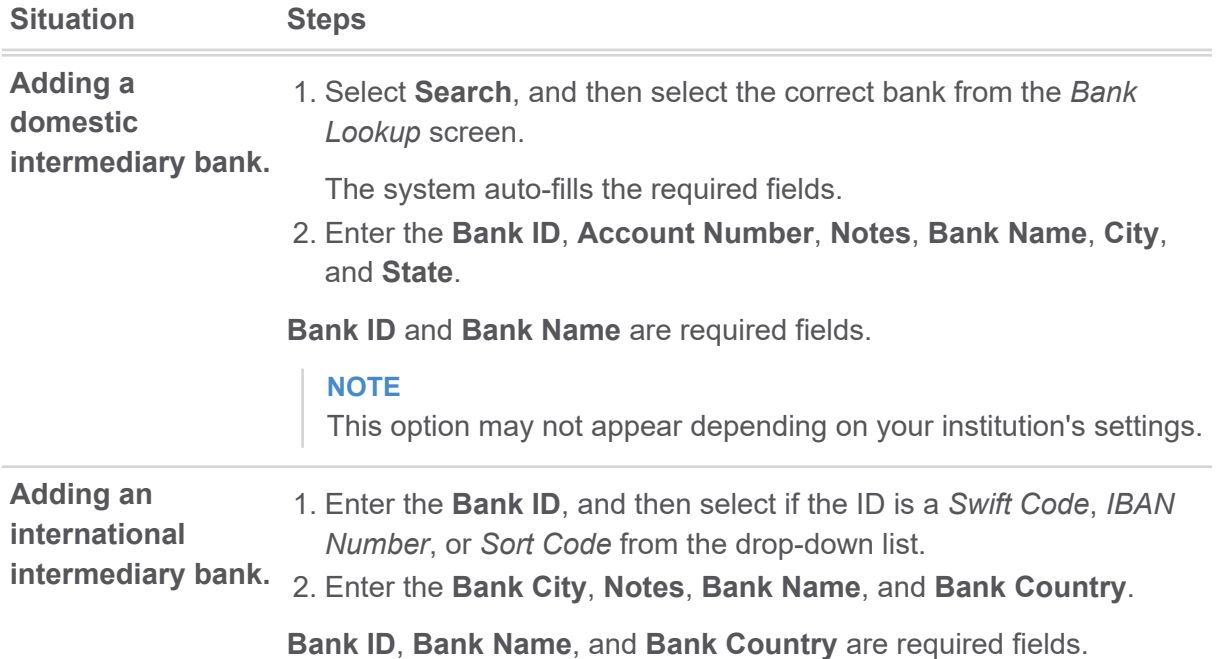

## 7. Select **Review**.

You proceed to the *Review* tab.

- 8. Review the information entered to ensure that it is accurate.
- 9. Select **Confirm**.

You proceed to the *Confirmation* tab, confirming that you have successfully created an international beneficiary. Depending on your settings, you may not be able to send an international wire to this beneficiary until they are in an *Approved* status.

## **NOTE**

From this screen, you can select **Send a Wire to this Beneficiary**, **Create Another Beneficiary**, or **Wire Beneficiaries**.

## **Wire Upload Formats**

Users can manage wire upload formats from this screen.

The *Wire Upload Template Formatting Tool* allows users to build either a fixed position or delimited file map by selecting **Create New Format**.

Users can also delete or view formats from this screen. By selecting the **Upload Format** name, users can view and edit the selected format.

## **Creating Wire Upload Formats**

Wire upload formats allow users to manage how Treasury Management imports uploaded wire files.

- 1. Go to **Payments** > **Wire** > **Wire Upload Formats**.
- 2. Select **Create New Format**.

The *Wire Upload Template Formatting Tool* launches.

3. Select the tab for the format desired.

Users can select either **Delimited** or **Fixed Position**.

- 4. Complete the fields as desired to determine how amounts and dates appear.
- 5. Map the field positions as desired.

You can drag and drop the different fields to reorder them.

In delimited file formats, the position in the file appears as the tile number and updates when the tile is moved. In fixed position file formats, the tiles show the position on the file and the length of the field. Users can adjust the length by using the up or down arrows.

Optional tiles appear below the required fields. While you cannot move any required fields into the optional section, you can move optional titles to the primary section. Additionally, you can use a filler tile as a placeholder to account for items in files which are not included in payment details.

6. Select **Save** to save the upload format.